# CLASS PERMISSIONS (section level permission)

The process detailed below shows the steps for giving students permission to enroll in a departmentally controlled section of a class. The process also shows the steps for overriding requisites for all sections of a class.

#### **QUICK TIP!**

Adding a student to a permission roster does **not** enroll the student. The student still needs to enroll in the class.

A permission does not automatically override requisite, closed class, time conflict or other restrictions on the class that the student may encounter.

### NAVIGATION

Use the following navigation to navigate to the Class Permissions Page:

- **1.** Click the **NavBar** icon
- **2.** Click **Main Menu**
- **3.** Click **Student Information System**
- **4.** Click **Records and Enrollment**
- **5.** Click **Term Processing**
- **6.** Click **Class Permissions**
- **7.** Click **Class Permissions**

## **PROCESS**

Use the following steps to use the permission override:

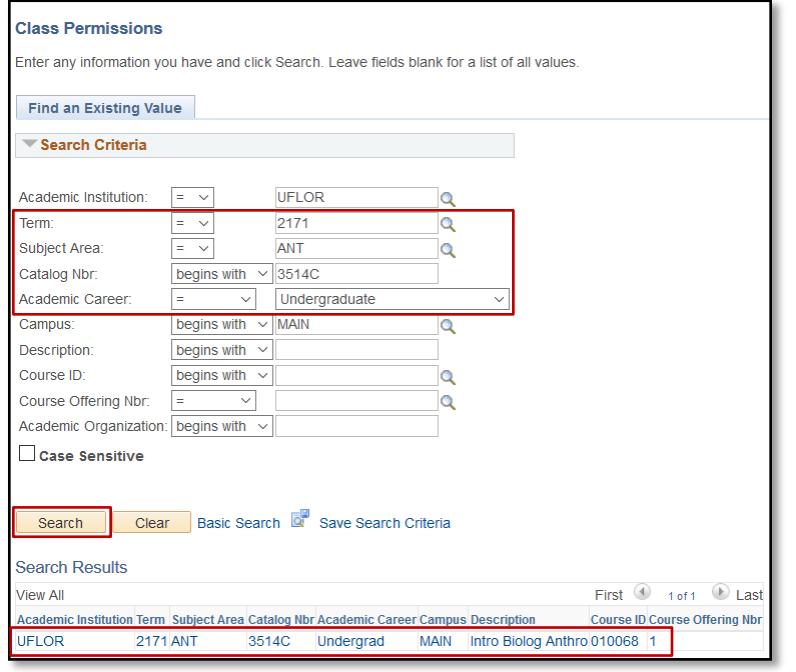

- **1.** Enter the **Term**
- **2.** Enter the **Subject Area**
- **3.** Enter the **Catalog Nbr**
- **4.** Select the **Academic Career**
- **5.** Click the **Search** button
- **6.** Select the **desiredclass**
- **7.** In the **Defaults** section, **Expiration date** defaults to add deadline for career/term/session
	- o In the **Permission valid for** section, **Consent required** will be the only permission checked. This is a default area for overrides granted by the permission
- **8.** On the **General Info** tab, enter the **UFID** of the student you would like to grant permissiontoenroll
	- o **Name** will populate automatically
	- o **Status** and **Permission Use Date** will populate automatically **when the student enrolls intheclass**.
	- o **Expiration date** defaults to add deadline for career/term/session
- **9.** Click on the **Permission** tab

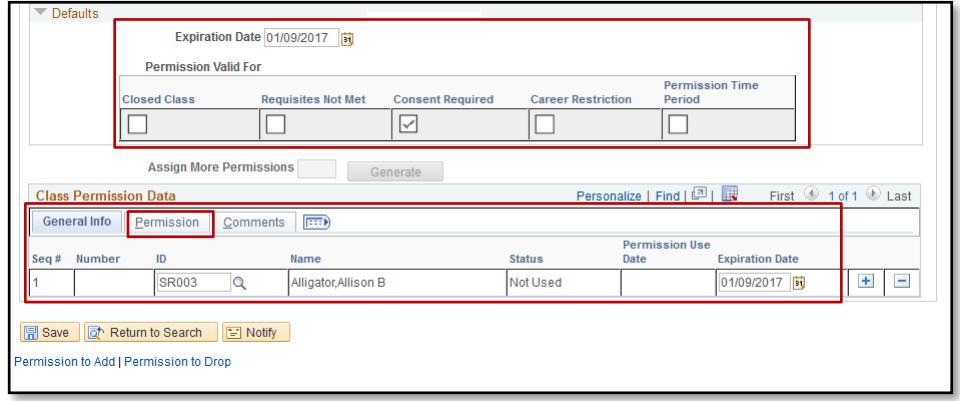

- **10.** Ensure **Consent Required** is checked
- **11.** You can check the override for **requisites** as well however, it will only override the requisites for this one section See the [Assigning Prerequisites to All Sections of a Class](http://training.hr.ufl.edu/instructionguides/registration/prereqs_all_sections.pdf) instruction guides for instructions on how to override all sections of a class for prerequisites
- **12.** Click on the **Comments**tab

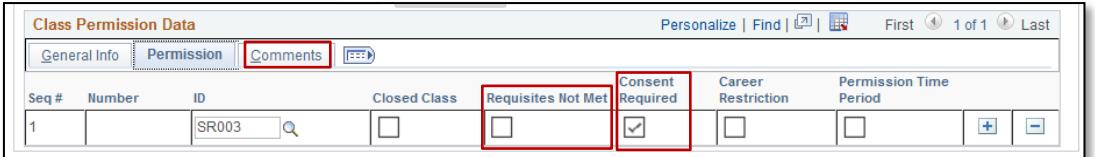

**13.** If desired, enter **Comments** as to why the permission is beinggranted

#### **14.** Click the **Save** button

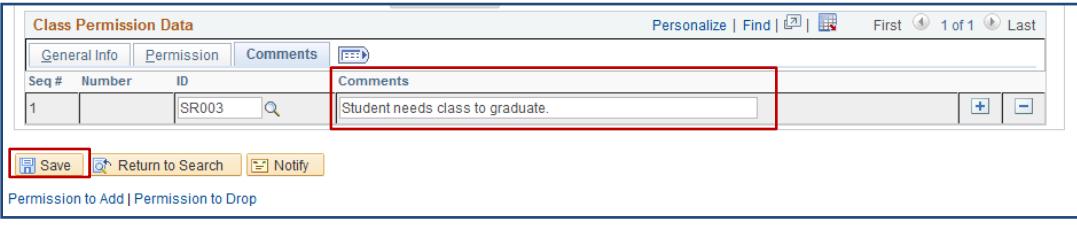

## **QUICK TIP!**

Inform the student that the permission has been granted and instruct the student to enroll in the class.

If the student does not enroll in the class by the expiration date, the system will prevent the student from enrolling.

# FOR ADDITIONAL ASSISTANCE

**Technical Issues** The UF Computing Help Desk 352-392-HELP [helpdesk.ufl.edu](http://helpdesk.ufl.edu/)

**Policies and Directives** Office of the University Registrar 352-392-1374 [registrar.ufl.edu](https://registrar.ufl.edu/)